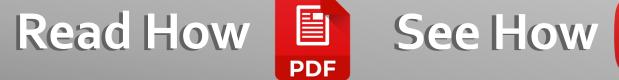

x Excel

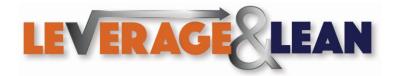

Excel

1. Open Excel

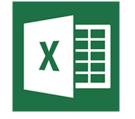

2. Select the Developer Tab 
 Review
 View
 Developer
 Help
 Q
 Te

 =
 =
 >>

 ab
 Wrap Text

 =
 =

 b
 Merge & Center

 Alignment
 Image: Conter in the second second secon

3. Click Record Macro to start recording your actions in Excel

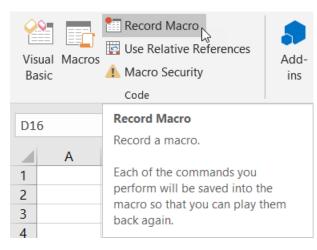

4. The Record Macro popup appears. Presenting an opportunity to Enter a Macro Name, Shortcut Key, Store Macro In, and Description. Click Ok

| Record Macro                             |    |      | ×  |
|------------------------------------------|----|------|----|
| Macro name:<br>Macro1                    |    |      |    |
| Shortcut <u>k</u> ey:<br>Ctrl+           |    |      |    |
| Store macro <u>i</u> n:<br>This Workbook |    |      | ~  |
| Description:                             |    |      |    |
|                                          | ОК | Canc | el |

× Excel

5. All actions taken in Excel will be recorded. Click New sheet (A new worksheet appears)

6. Click Stop Recording to save this action in the Macro Recorder

7. Open Visual Basic

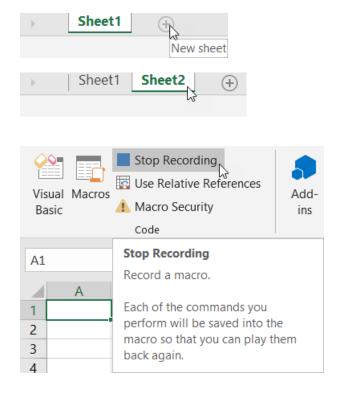

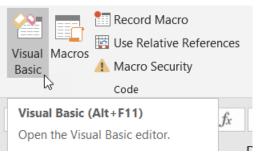

8. Navigate to Modules and select Module1. You will see Macro1

9. Select the following code and copy it

10. Right Click ThisWorkbook and select View Code

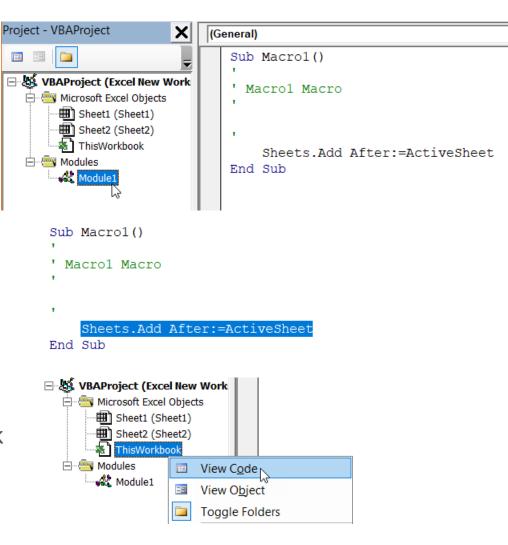

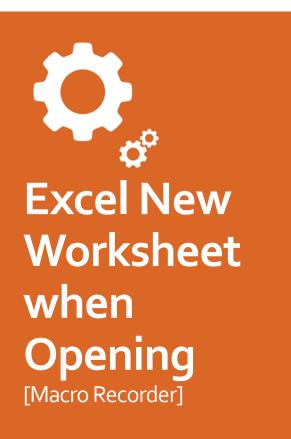

Excel

X

|                             | Workbook                        |
|-----------------------------|---------------------------------|
| 11. Type the following code | Sub Workbook_Open()   End Sub   |
|                             | Workbook<br>Sub Workbook_Open() |

12. Paste in the copied code

| W | orkbook                                  |
|---|------------------------------------------|
|   | Sub Workbook_Open()                      |
|   | Sheets.Add After:=ActiveSheet<br>End Sub |

13. When attemptingto save or exit VisualBasic a popup appears.Click No

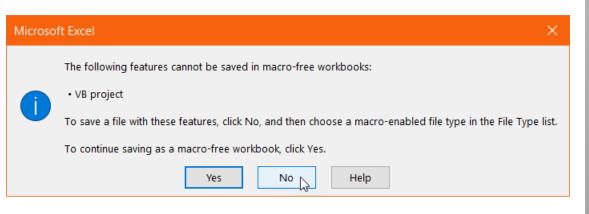

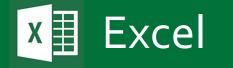

14. Select ExcelMacro-EnabledWorkbook(\*.xlsm) Click Save

15. Open the macro enabled Workbook

16. A new Worksheet will be created! (This will happen every time this workbook is opened)

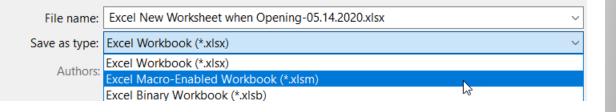

Name

| Sheet1 Sheet2 Sheet3 + |
|------------------------|
|------------------------|

## Thanks for reading Stay Awesome!

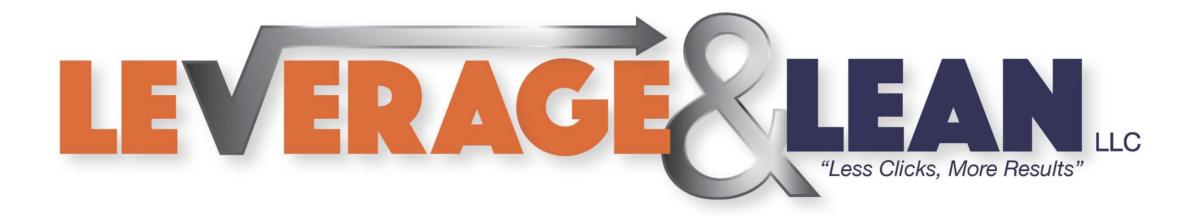

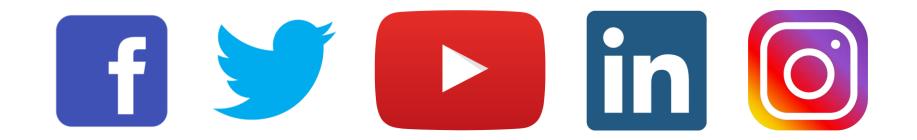